# WiFi Adapter

NETGEAR N300 WiFi Range Extender Model EX2700

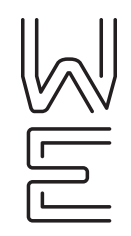

### Initial startup

#### **1. Connect the WiFi adapter to your WiFi network**

Follow the instructions on page 2.

#### **2. Connect your phone to your WiFi adapter**

Connect one of the provided Ethernet cables into the **WiFi adapter** and into the **LAN port** on the **power adapter**. Connect another Ethernet cable into the **phone port** on the **power adapter** and into the **LAN port** on the back of your OfficeSuite® phone.

### **3. Connect your handset**

Connect your phone handset into the **phone port** on the back of your OfficeSuite phone. You may also connect a headset into the **headset port** on the back of your OfficeSuite phone.

### **4. Connect your PC to your phone**

Connect one of the provided Ethernet cables to your computer and into the **PC port** on the back of your OfficeSuite phone.

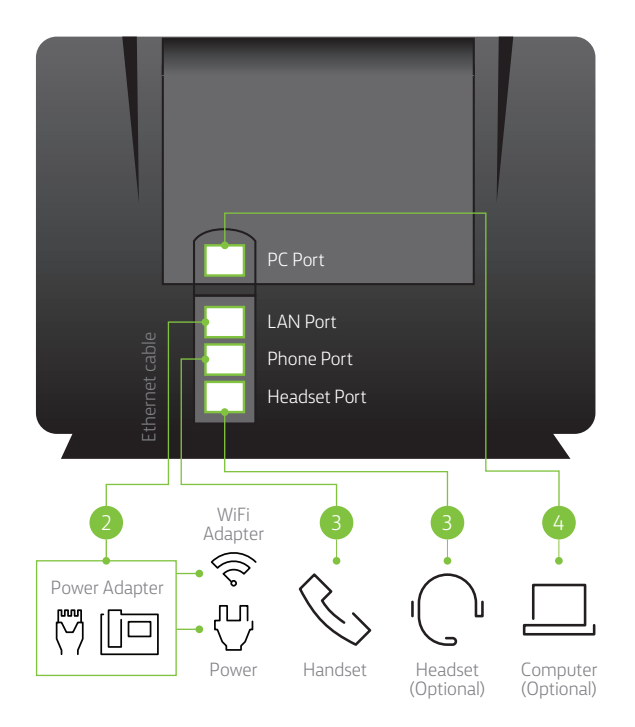

Once your phone has completed the initial startup, press **Activate**, then enter your OfficeSuite extension and PIN. The first time you log in to the MyOfficeSuite portal, you will be prompted to choose your PIN. If your phone does not complete the startup and activation process, contact your organization's designated administrator. Your administrator may need to activate your user profile or location.

Log in to your OfficeSuite phone at **<http://myofficesuite.broadviewnet.com>**

## LED descriptions

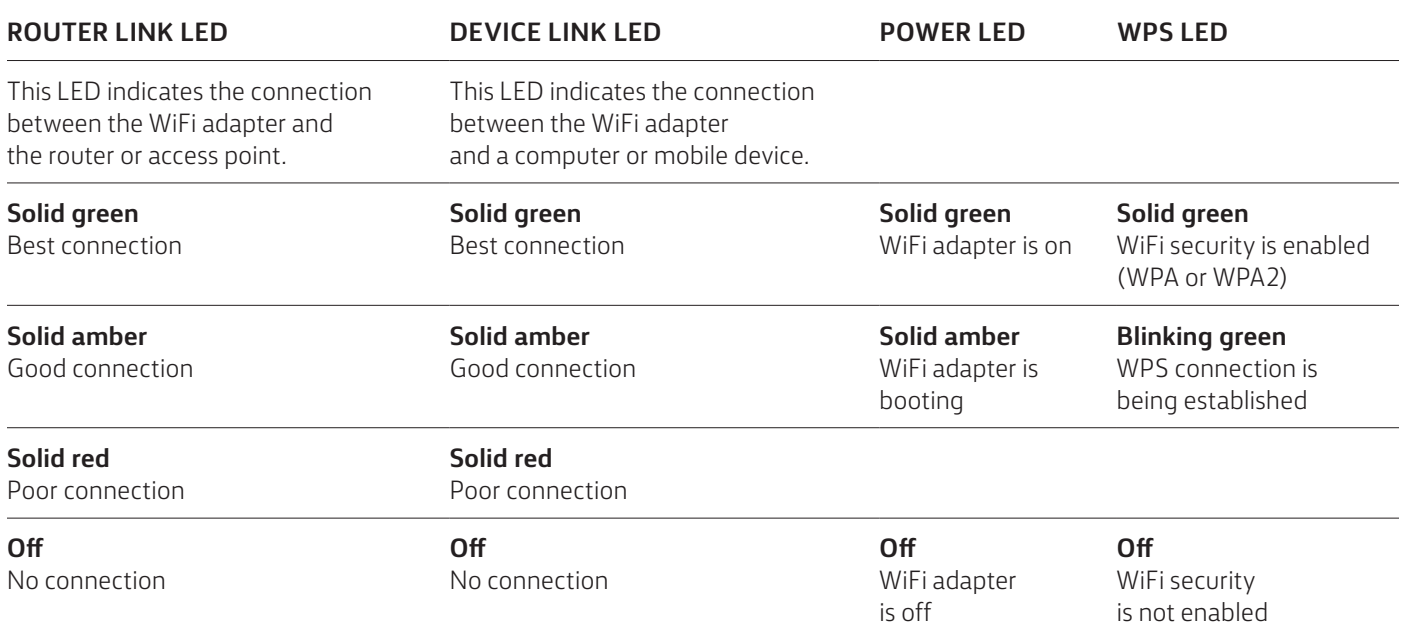

### Connecting to your WiFi network

- 1. Place your WiFi adapter in the same room as the WiFi router. Proximity to the WiFi router is required only during the initial setup process.
- 2. Plug the WiFi adapter into an electrical outlet and wait for the Power LED to light green.
- 3. If the Power LED does not light, press the **Power On/Off** button on the WiFi adapter.

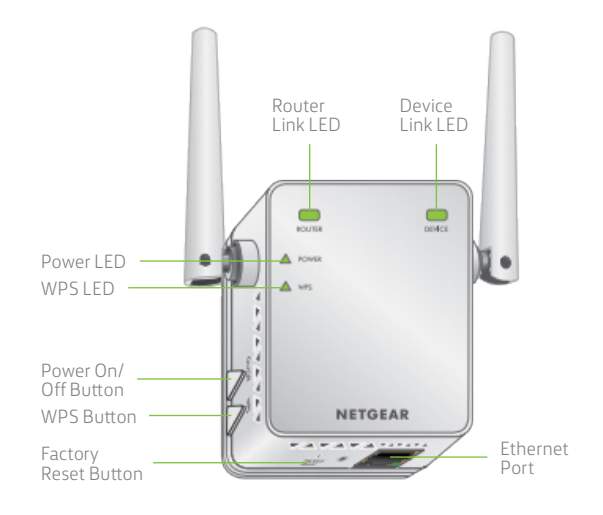

WPS (WiFi Protected Setup) is a way to connect a device to an existing network. If you have a NETGEAR router, this feature is called Push 'N' Connect. Look for the  $\bigcirc$  or  $\mathbb{S}^n$  symbol on the router to make sure the NETGEAR router supports WPS. For non-NETGEAR routers, please refer to the user manual to determine if the router supports WPS. Once you know whether your router supports WPS, choose the appropriate installation method below.

**Note:** WPS does not support WEP network security. If you are using WEP security, please follow the "Installation without WPS" instructions.

### Installation without WPS

- 1. Press the **WPS** button on the side panel of the WiFi adapter. The WPS LED blinks.
- 2. Within two minutes, press the **WPS** button on your router or access point. When the WiFi adapter connects to your existing WiFi network, the WPS LED on the WiFi adapter lights solid green and the Router Link LED lights. If the Router Link LED does not light, try again. If it still does not light, follow the "Installation without WPS" instructions.
- 3. Unplug the WiFi adapter and move it within reach of the OfficeSuite phone so that the OfficeSuite phone can be connected to the WiFi adapter via an Ethernet cable. The OfficeSuite phone must be placed within range of your WiFi network.
- 4. Plug the WiFi adapter into an electrical outlet and wait for the Power LED to light green.
- 5. Use the Router Link LED on the front panel to choose a spot where the WiFi-adapter-to-router connection is optimal.
- 6. If the Router Link LED doesn't light amber or green, plug the WiFi adapter into an outlet closer to the router and try again. Keep moving the WiFi adapter to outlets closer to the router until the Router Link LED lights amber or green.
- 7. Connect the OfficeSuite phone to the WiFi adapter via an Ethernet cable.
- 1. On your computer, access your list of available WiFi connections and connect to **NETGEAR\_EXT**. After the connection with the computer or WiFi device is established, the Device Link LED lights.
- 2. Launch a web browser and go to **http://www.mywifiext.net**.
- 3. Click the **New Extender Setup** button to launch the Create Account page.
- 4. Complete the fields on the page to set up your login credentials and click the **Next** button.
- 5. Select your WiFi network, enter your WiFi password and click **Next**.
- 6. Select a name for your WiFi adapter network by changing the **Network Name** field and choose whether you want the password to match the existing WiFi password, whether you want to enter a new password or whether you want to have no password from the drop down list. Then select **Next**.
- 7. Verify the data, check the **Click the Continue button after you connect your WiFi devices** button and click **Continue**.
- 8. You will receive a verification that the WiFi adapter has been successfully configured. You may register the device if you choose, or skip registration.
- 9. Unplug your WiFi adapter and plug it into an electrical outlet close enough to your OfficeSuite phone that it can be connected via an Ethernet cable.
- 10. Plug one end of the Ethernet cable into the WiFi adapter and the other into the phone port on the power adapter.

### **I forgot my login email address and password. What can I do?**

In the login window, click the **Username & Password Help** link to answer the security questions that you set up during the initial setup. If you forgot the answers to your security questions, do the following:

- 1. Restore the WiFi adapter to its factory default settings. (See "How do I restore the WiFi adapter to its factory default settings?" below.)
- 2. Launch a web browser and enter **www.mywifiext.net**. The New Extender Setup page will appear.
- 3. Click the **New Extender Setup** button.
- 4. When prompted, complete the fields on the page to set up your login credentials again.

### **I am connected to NETGEAR\_EXT and launched the browser, but I cannot see the NETGEAR installation assistant. What can I do?**

Try these troubleshooting steps:

- 1. Make sure your computer is set up to use DHCP.
- 2. Make sure that the Device Link LED is green and that you are using a valid IP address.
- 3. Relaunch the web browser and go to **www.mywifiext.net**. Type your email address and password and click **Login**.

### **How do I restore the WiFi adapter to its factory default settings?**

- 1. While the WiFi adapter is plugged in to an electrical outlet, use a sharp object such as a pen or straightened paper clip to press and hold the **Factory Reset** button on the Wifi adapter until the Power LED lights amber (minimum 5 seconds).
- 2. Release the **Factory Reset** button and wait for the WiFi adapter to reboot; it will reset and return to the factory default settings.

### **I enabled a wireless MAC filter, wireless access control or access control list (ACL) on my router. What should I do when installing the WiFi adapter?**

- 1. Disable the MAC filter on your router.
- 2. Power on the WiFi adapter and connect your OfficeSuite phone to the WiFi adapter network.
- 3. Make sure that the Router Link LED remains lit.
- 4. Launch a web browser and go to **www.mywifiext.net** or **www.mywifiext.com**. A login screen will display.
- 5. Enter user name "admin" and password "password" (without quotes).
- 6. Select **Attached Devices** this screen displays the MAC addresses for computers and devices that are connected to the WiFi adapter network.
- 7. Add any MAC addresses that begin with 02:0F:B5 to your router's MAC filter table.

### **The web browser setup guide keeps asking me for my network password (passphrase) or security key and I am sure I have entered the correct password. What can I do?**

The WiFi adapter is probably placed at the borderline of the range covered by the router or access point. If you are using WEP security, make sure you are typing the network password in the correct field.

#### **About Windstream Enterprise**

Windstream Enterprise collaborates with businesses across the U.S. to drive digital transformation by delivering solutions that solve today's most complex networking and communication challenges.

**For more product help, visit [windstreamenterprise.com](http://windstreamenterprise.com)**

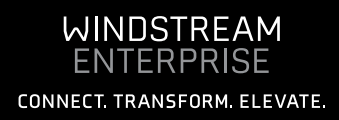